# Rapporter

## **1. HVORDAN TA UT RAPPORTEN «FAKTISK MOT BUDSJETT»?**

**1.1.** I xledger kan du med «Avdelingslederrolle» ta ut egne rapporter for å få oversikt over ditt regnskap/budsjett. Det gjør du ved å trykke på **Økonomi -> Faktisk mot budsjett:**

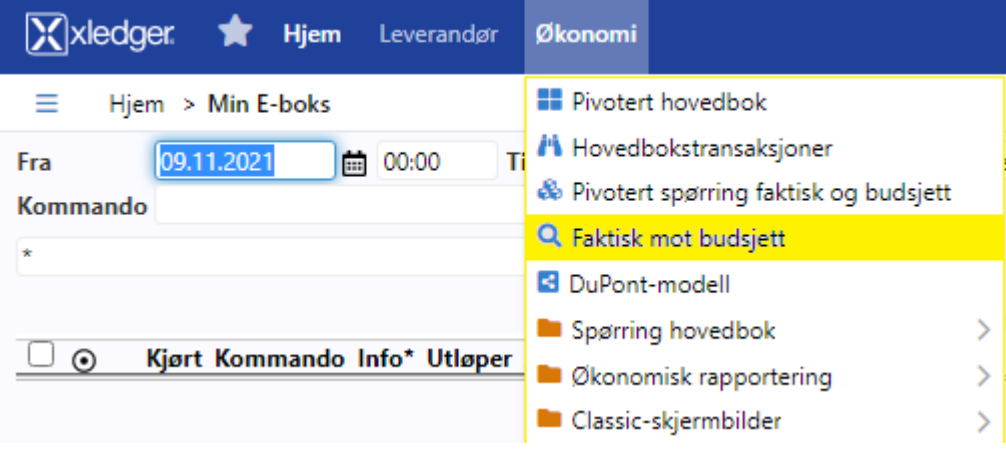

**1.2.** Da får du opp dette bildet:

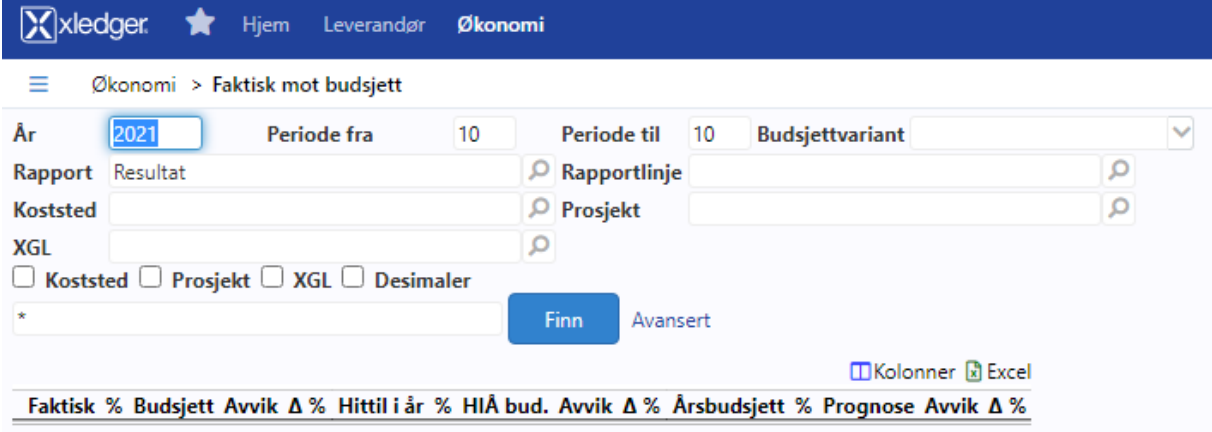

- **1.3. År:** Her velger du gjeldene år du ønsker å ta ut rapport fra.
- **1.4. Periode fra** og **periode til** sier noe om månedene du ønsker å ta ut rapport fra. 1=januar, 2=februar, osv til 12=desember.
- **1.5. Koststed:** Velg et 7-sifret koststed du ønsker å ta ut rapport på.
	- **1.5.1.**Er du avdelingsleder på et overordnet nivå, kan du søke på et 3-sifret prefix for å få ut en rapport på hele bispedømme.
		- **1.5.1.1.** Huk av på «koststed» om du ønsker at rapporten skal gi deg kostnadene fordelt på de ulike 7-sifret koststedene i enheten.
- **1.6. Prosjekt:** velg eventuelt en prosjektkode. Merk: om det er mangelfull påføring av prosjektkode under faktura-/bilagsgodkjenning vil det kunne påvirke resultatet du får ut av rapporten.

## **2. HVILKEN RAPPORT SKAL DU VELGE?**

**2.1.** Det siste du må velge er hvilken «Rapport» du skal bruke. Trykker du på forstørrelsesglasset hvor

det står **«Rapport»** får du opp disse alternativene:

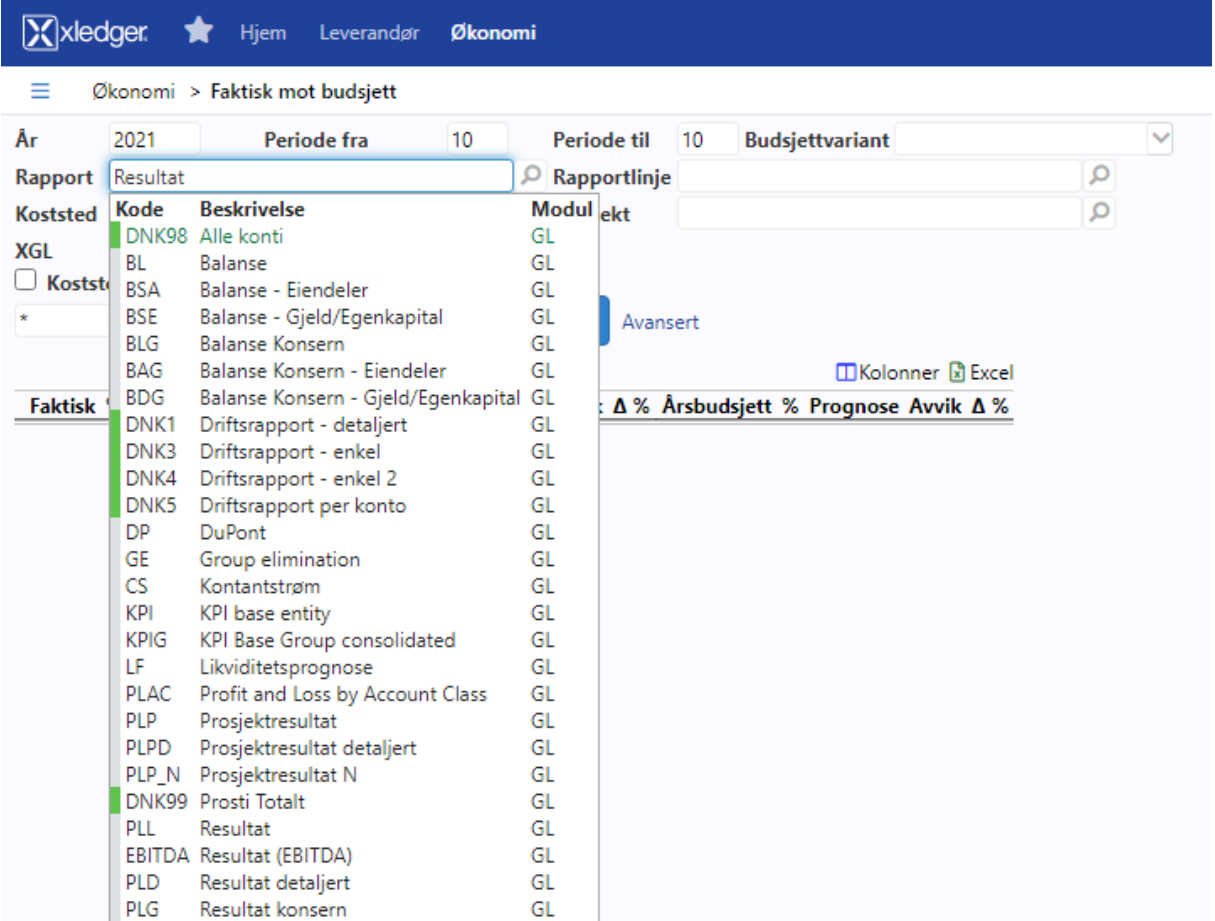

**2.2.** De rapportene som er aktuelle for dere er «DNK4 Driftsrapport – enkel 2» og «DNK5

Driftsrapport per konto».

**2.3. DNK4 Driftsrapport – enkel 2**: denne rapporten vil kunne gi deg en rask oversikt over dine

kostnader og inntekter:

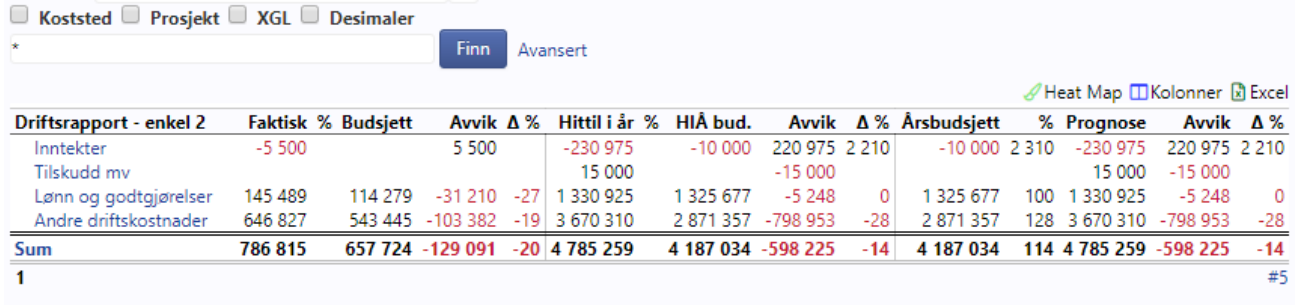

#### **2.4. DNK5 Driftsrapport per konto:** denne rapporten vil gi deg en mer detaljert oversikt over

hvordan kostnadene er fordelt på ulike kontoene.

A Heat Map **ITI Kolonner** R Excel Driftsrapport per konto **Faktisk % Budsjett** Avvik Δ% Hittil i år % HIÅ bud. Avvik Δ% Årsbudsjett % Prognose Avvik Δ% 3100 - Salosinntekt, avgiftsfri 500  $-500$ 500 500 3440 - Tilskudd fra organisasjoner og stiftelse  $-213000 - 213000 - 100$  $-213000$  $-213000 - 100$ 3450 - Gaveinntekter  $-1.368$ 1.368  $-1.368$ 1.368 3992 - Inntekter Dnk-enheter 193,000 180.000 13 000 180 000 107 193,000 13 000 Sum 3000 - 3999 193 868  $-393000 - 199132$  $-51$ 393 000  $49$  $-193868$  $-199$  132  $-51$ 4605 - Tilskudd a 150 000 150 000 100 150 000 150 000 Sum 4000 - 4999 150 000 150 000 150 000  $100$ 150 000 5998 - Lønnskostnader, Dnk-enheter<br>5999 - Refusjon lønnskostnader  $-13.917$ 40.917  $-40.917$ 40 917 27 000  $-52$ 27 000 152 40 917  $-13.917$  $-52$ 193 000 193 000 193 000 193 000 193 000 193 000 Sum 5000 - 5999 152 083 27 000 27 000 -563  $-152083$ 152 083 179 083 663  $-152083$ 179 083 663 6790 - Kiøp av andre fremmede tjenester 6.000 6,000  $-6000$  $-6000$ 6860 - Møte, kurs, oppdatering o.l. 3 3 3 7 3 3 3 7 100 1 600 30 000 28 400 95 30 000 5 1600 28 400 95 6992 - Driftskostnader, Dnk-e  $3.07A$ 3.074 nhete  $07$ 30 000 Sum 6000 - 6999 3 3 3 7 3 3 3 7 100 30 000 18 4 26  $61$ 11 574 18 4 26 61 39 11 5 74 7130 - Reisekostnad, oppgavepliktig 2 0 8 7 2 0 8 7 100 25 000 25 000 100 25 000 25 000 100 7132 - Reisekostnad, ikke oppgavepliktig 25 000 25,000 100 25 000 25,000 100 7992 - Reisekostnader etc, Dnk-enheter 5 3 45 5 3 4 5 5 3 4 5 Sum 7000 - 7999 5 3 4 5 2087  $-3258$  $-156$ 50 000 44 656 89 50 000 44 656 89 5 3 4 5  $\overline{11}$ 5 3 4 5 **RESULTAT**  $-146739$ 5 424 152 163 2 805 -179 033 136 000 43 033  $32$ 136 000  $\overline{132}$  $-179033$ 43 033  $\overline{32}$ 7 #19

**2.4.1.** Du kan trykke deg inn på alle tall og setninger som står i blått for å få frem nye detaljer.

### **3. HVA SKAL DU SE ETTER I EN RAPPORT?**

- **3.1.** *Faktisk, budsjett og avvik*: **t**allene gjelder for de månedene du har valgt i søkefeltet.
- **3.2.** *Hittil i år*: gjelder tall fra hele året du søker på. Gjelder søket på inneværende år, gjelder tallene for kostnadene og utgiftene hittil i år.
- **3.3.** *Årsbudsjett:* viser hvor mye som ligger på budsjettet totalt for året du søker på.
- **3.4.** *Avvikene* er til hjelp til deg for å kunne se hvordan du ligger an i forhold til budsjettet.
- **3.5.** Trykker du på *«kolonner»* kan du selv velge hva du ønsker skal vises i rapporten.
- **3.6.** Trykker du på *Excel* øverst i høyre hjørne har du mulighet til å lagre eller skrive ut din rapport.